# **Manual do Aluno EaD**

Esclareça suas dúvidas e conheça a EaD da UMC Universidade.

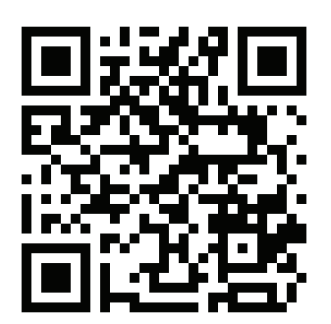

### **Sumário**

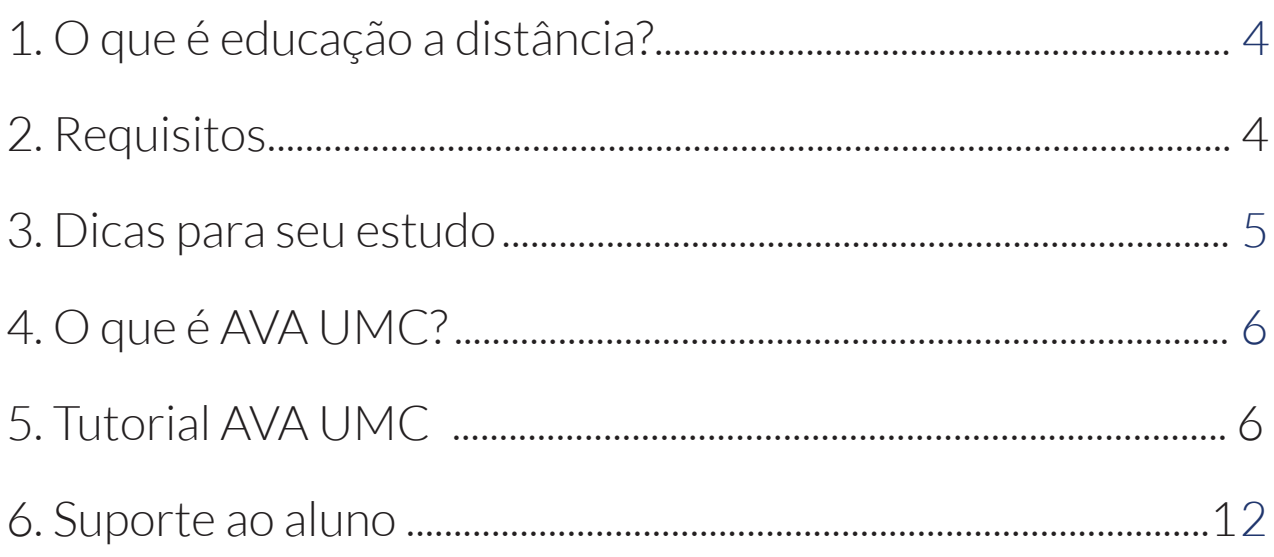

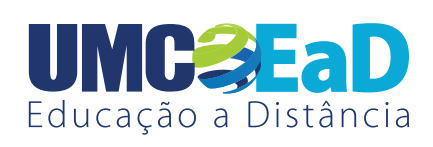

#### Todos os direitos reservados.

Direitos de propriedade intelectual presentes no texto e imagem são da Universidade de Mogi das Cruzes.

# **O que é educação a distância?**

É uma modalidade educacional na qual professores e alunos estão separados no espaço e no tempo, mas podem interagir e serem avaliados por meio das tecnologias de informação e comunicação.

O estudante tem à disposição, dentro de um ambiente virtual, conteúdos de aula, atividades, objetos de aprendizagem, dentre outros recursos, e beneficia-se de um diálogo e da possibilidade de iniciativas de dupla via que permitem encontros ocasionais com propósitos didáticos e de socialização.

#### **Vantagens**

Concretização dos seus objetivos com flexibilidade de horário, eficácia no ensino, liberdade para compartilhar ideias, autonomia no aprendizado e formação personalizada, além dos cursos terem um valor mais em conta.

# **Requisitos**

Confira algumas dicas e configurações básicas que seu computador deve ter para garantir o acesso ao AVA UMC:

- Computador ou dispositivo móvel conectado à internet;
- Navegadores, aceitando *cookies*, internet explorer ou Google Chrome;
- Ferramenta do tipo Office (Open Office ou Microsoft Office);
- Ferramenta para abrir arquivos com a extensão .pdf;
- Ferramenta para descompactar arquivos zip ou rar;
- Programa para executar arquivos de vídeo, áudio ou flash.

# **Dicas**

#### **Esteja presente**

Acesse o ambiente virtual diariamente. Quando participar dos *chats* e fóruns, aproveite o momento para trocar ideias e esclarecer dúvidas com todos.

#### **Tenha disciplina**

Capacidade de automotivação, autogestão, voluntariedade e espírito investigativo é a chave para você se transformar em um ótimo aluno a distância.

#### **Programe-se**

Verifique sempre o cronograma de atividades e prazos correspondentes. Organize seus horários e prioridades para realizar seus estudos.

#### **Mantenha o foco**

Evite desperdiçar tempo com comentários e brincadeiras desnecessárias nos *chats* e fóruns, pois isso poderá dificultar e prejudicar seus estudos. Se possível, estude em um ambiente mais agradável e confortável possível, onde você consiga permanecer focado, seja em casa ou no trabalho.

#### **Sempre busque mais**

Procure materiais de apoio diversificados, imprima o conteúdo que achar necessário para estudos e para fazer anotações de fácil acesso e explore os fóruns de discussão, principalmente compartilhando informações.

# **O que é AVA UMC?**

O AVA UMC, é o local virtual no qual são disponibilizados os conteúdos de aulas dos cursos e/ou disciplinas a distância, bem como ferramentas tecnológicas que permitem a interação entre os atuantes neste ambiente.

No AVA UMC, formam-se as salas virtuais, disponibilizam-se conteúdos, aplicam-se atividades e avaliações e permite-se a troca de ideias em momentos síncronos (no mesmo momento) e assíncronos (em momentos distintos). Dessa forma, propicia o aprendizado de forma colaborativa.

# **Tutorial AVA UMC**

Sempre que tiver dúvidas sobre como navegar no AVA UMC, leia os tópicos abaixo e conheça mais sobre os recursos do ambiente.

#### **Chat**

Eventualmente, o Professor Tutor poderá, através de um agendamento prévio, combinar com os alunos um chat (bate-papo virtual). É uma excelente oportunidade para reparar as dúvidas referentes aos temas abordados na disciplina e alinhar propostas de projetos e/ou trabalhos acadêmicos.

#### **Fórum**

O fórum é uma ferramenta de comunicação que permite o Professor Tutor e os alunos interagirem de forma assíncrona com todos os participantes da turma no AVA UMC, não exigindo, por exemplo, que todos estejam conectados simultaneamente.

O fórum permite analisar, refletir e discutir temas que estejam diretamente relacionados à disciplina que está estudando, além de ajudar na interação entre os alunos da turma.

Veja a seguir a transcrição do vídeo tutorial sobre como participar do Fórum:

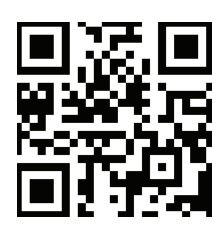

 Assista a um vídeo sobre esse assunto.

Na página principal do Ambiente EaD, clique na disciplina desejada. Logo após, no cabeçalho da disciplina, clique em "Fórum". Em seguida, aparecerá uma tela com a lista de tópicos criados pelo seu professor para a disciplina. Nessa tela, você verá o título/assunto dos tópicos, o autor responsável por criá-lo, o nome da sua turma, a quantidade de comentários existentes e a data e horário da última mensagem publicada em cada tópico. Para acessar o conteúdo de um tópico no "Fórum", clique no título desejado. Leia atentamente a mensagem e clique em "Responder". Digite sua mensagem no campo "Mensagem" e, se necessário, utilize o campo "Anexo" para adicionar arquivos. Após escrever sua mensagem, clique em "Enviar mensagem ao fórum". Logo após, aparecerá uma mensagem confirmando que sua resposta foi publicada no fórum. Clique em "Continuar" ou aguarde para visualizar sua publicação. Na tela do tópico, você poderá conferir sua participação

#### **Tarefas**

As tarefas serão disponibilizadas no AVA UMC pelo Professor Tutor conforme a necessidade da disciplina. Fique atento aos prazos!

Veja a seguir a transcição do vídeo tutorial sobre como fazer *download* e upload de uma tarefa:

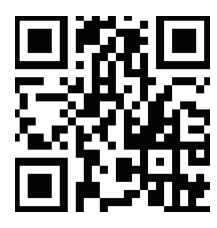

 Assista a um vídeo sobre esse assunto.

Na página principal do Ambiente EaD, clique na disciplina desejada. Logo após, no cabeçalho da disciplina, clique em "Fórum" para conferir a tarefa solicitada pelo seu professor. Lembre-se: É por meio do "Fórum" que o professor solicitará a(s) tarefa(s). No "Fórum", clique no tópico em que o professor menciona a tarefa para visualizar a orientação e o arquivo anexo, caso haja. Para realizar o download do arquivo anexo, clique no link do arquivo. O download será feito e você poderá salvar o arquivo baixado em seu computador, para inserir a sua resposta. Para enviar sua tarefa, retorne a página da disciplina e clique em "Tarefa(s)".

Logo após, clique no botão "Responder tarefa". Na tela seguinte, arraste e solte o arquivo da tarefa no local indicado para anexar, ou clique no local indicado para selecionar o seu arquivo. Após anexar sua tarefa, clique em "Enviar este arquivo" e, logo depois, em "Salvar mudanças". Pronto! Sua tarefa foi enviada e você poderá confirmar conferindo a "Área do aluno | Status de envio da tarefa. Na página principal do Ambiente EaD, ao lado do calendário, figue atento à área "Próximos Eventos". Nesse local, serão destacadas as tarefas e seus vencimentos, bem como a realização de eventos importantes.

#### **Mensagens**

Utilize a ferramenta mensagens para falar com seu Professor Tutor e com seus colegas de turma.

Veja a seguir o vídeo tutorial sobre como entrar em contato com o professor utilizando a ferramenta Mensagens:

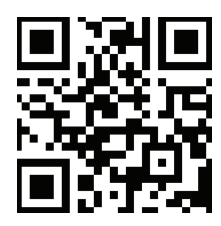

**Assista a um** vídeo sobre esse assunto.

Na página principal do Ambiente EaD, clique na disciplina desejada. Logo após, no cabeçalho da disciplina, clique em "Participantes". Na tela seguinte, aparecerá a lista de usuários da sua turma. Nessa etapa, localize "Papel atual". Clique nele e escolha a opção "Professor Tutor. Clique no nome do professor e, na tela seguinte, em "Mensagem". Escreva ao professor e, ao final, clique em "Enviar mensagem".

#### **Professor Tutor**

No decorrer do seu curso você poderá contar com o apoio dos professores, seja nas aulas presenciais ou no AVA UMC. No ambiente virtual, você tem o Professor Tutor, que é o responsável pela mediação da sala virtual. O papel dele é sanar todas as dúvidas a respeito do conteúdo, além de estimular a análise, reflexão e discussão de temas da disciplina, por meio de ferramentas como fórum e o chat, e aplicar atividades e testes para treino e aprimoramento de seus alunos.

É também o responsável por estabelecer o cronograma com as entregas das atividades propostas e por informações sobre datas de prova presencial.

Veja a seguir o vídeo tutorial sobre como identificar sua turma e professor.

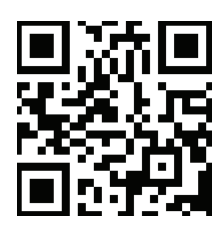

 Assista a um vídeo sobre esse assunto.

Na página principal do Ambiente EaD, clique na disciplina desejada. Logo após, no cabeçalho da disciplina, clique em "Participantes". Na tela seguinte, aparecerá a lista de usuários da sua turma. Nessa etapa, localize "Papel atual". Clique nele e escolha a opção desejada. Ao manter o filtro em "Todos os participantes", você verá a lista completa com todos os participantes da turma. Ao clicar em "Estudante", você verá a lista apenas com o nome dos alunos. E ao clicar em "Professor Tutor", você verá o nome do seu professor. O nome da sua turma será indicado em "Turma(s)", localizado na parte superior da tela.

#### **Conteúdo didático**

Além do conteúdo teórico, as aulas que compõem cada disciplina são repletas de recursos multimidiáticos que enriquecem o processo de aprendizagem, tornando-o mais interessante e imersivo.

Dentre estes recursos, os quais denominamos por objetos de aprendizagem, podemos destacar os infográficos, as videoaulas e Aula Selfie (vídeo em que o professor comenta a respeito do conteúdo, porém utilizando recursos como webcam), animações, ilustrações, jogos, além de exercícios de autocorreção que permitem a prática do conhecimento a todo momento.

Veja a seguir o vídeo tutorial sobre como localizar as aulas dentro do AVA UMC

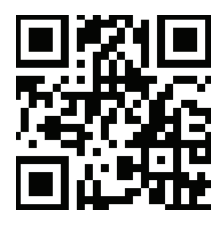

**Assista a um** vídeo sobre esse assunto.

Na página principal do Ambiente EaD, clique na disciplina desejada. Após isso, na tela da disciplina, utilize a barra de rolagem para visualizar as aulas disponíveis. Para acessar o conteúdo dessas aulas, basta clicar no título da aula desejada. Ou ainda, utilizar o menu lateral "Conteúdo" para selecionar uma nova aula. Na página da aula selecionada, você verá em destaque o título da aula seguido do conteúdo textual. Na página da aula há também, no canto superior direito, logo acima do título da aula, a opção "Imprimir". Nela, está disponível a versão para impressão em formato PDF. Clique para imprimir ou para salvar o PDF da aula em seu computador ou dispositivo móvel. Lembre-se de ajustar as configurações da sua impressora quando for imprimir.

### **Suporte**

Além do Professor Tutor os alunos podem contar, também, com o suporte por telefone e e-mail durante todo o curso ou vigência da disciplina.

O atendimento ao aluno está disponível de segunda a sexta das 9h às 21h e aos sábados das 8h às 13h, por meio dos telefones **(11) 4798-7044** e **(11)4798-7091** e e-mail **suporteava@umc.br**.